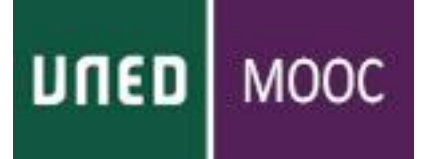

# Solicitudes de acreditaciones en UNED MOOC

### Contenido [SOLICITUD DE ACREDITACIONES...........................................................................................................](#page-1-0) 2 [OBTENCIÓN DE LA ACREDITACIÓN.......................................................................................................](#page-4-0) 5 [SOLICITUD DE CERTIFICACIÓN CON EXAMEN PRESENCIAL](#page-7-0) ...................................................... 8

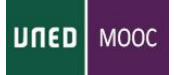

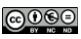

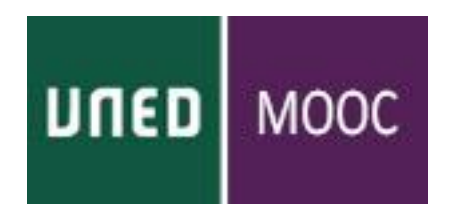

## <span id="page-1-0"></span>SOLICITUD DE ACREDITACIONES

Desde la página principal pinchamos en nuestro nombre y se desplegarán una serie de opciones. Seleccionamos Mis notas

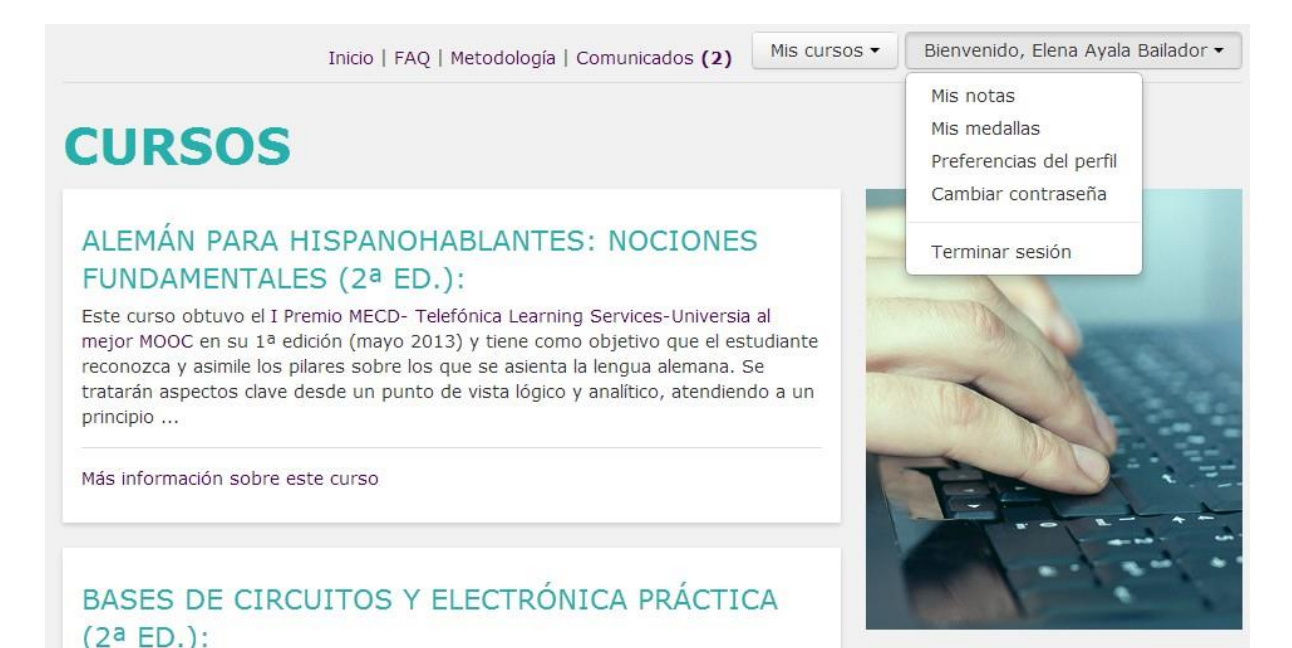

El curso Bases de Circuitos y Electrónica Práctica responde a la necesidad de ofrecer de forma abierta y libre el acceso a la información y el conocimiento del

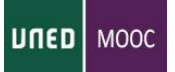

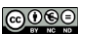

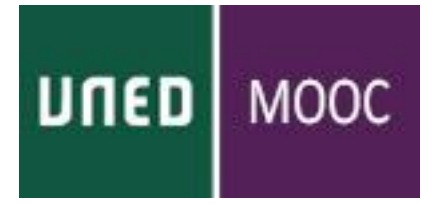

Aquí aparecerán desglosadas las notas de los cursos en los que se esté matriculado. En aquellos en los que esté disponible se podrá pedir certificación.

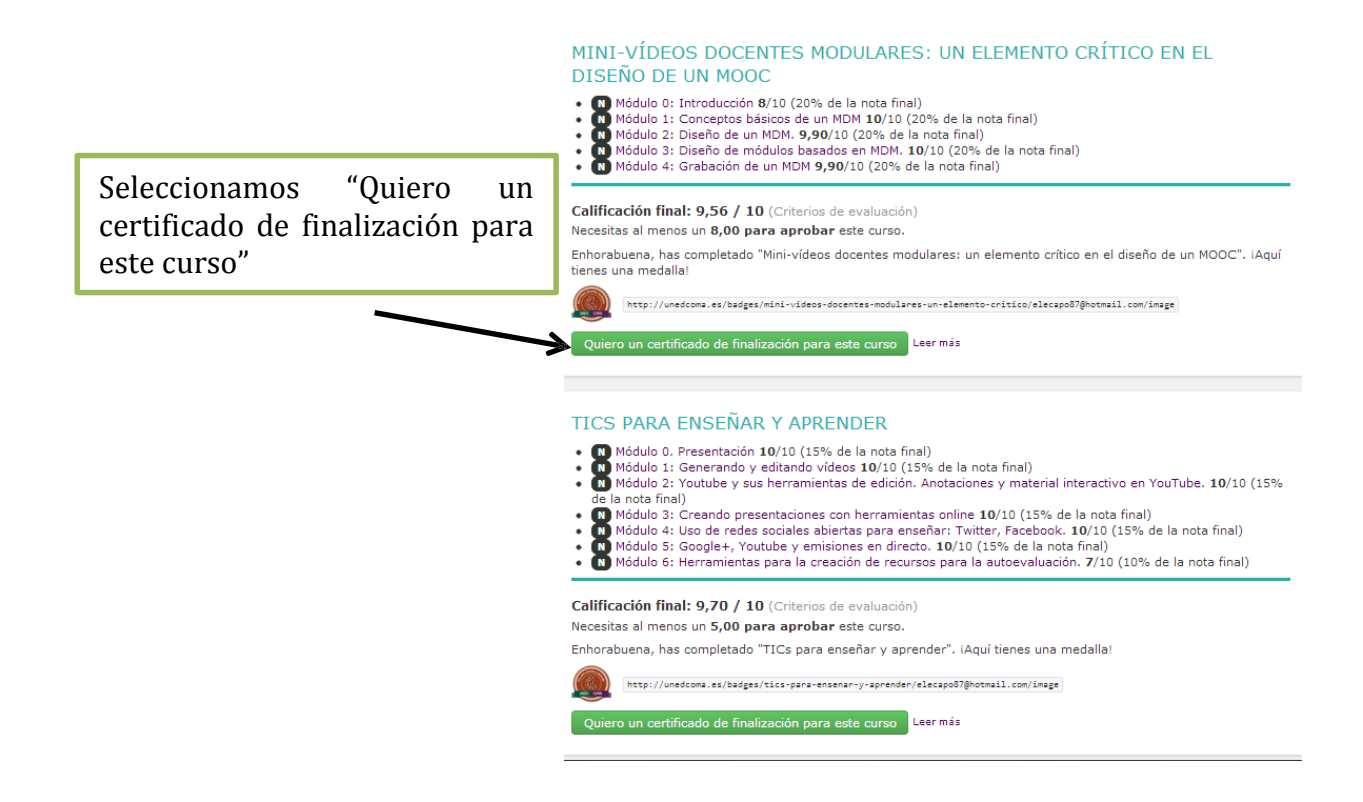

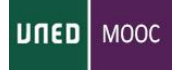

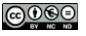

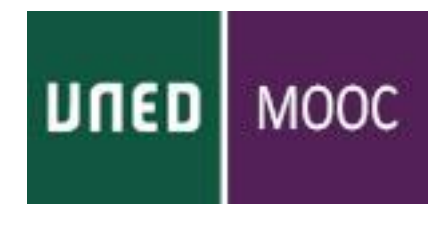

Una vez que hemos pinchado en la solicitud del certificado nos aparecerá la siguiente pantalla:

- Si somos alumnos de la UNED, nos autenticamos a través del usuario y contraseña que tengamos asociadas en el Campus UNED
- Elegirás la opción 2 si has participado en alguna actividad de Extensión Universitaria, Senior o Cursos de Verano. NO confundir con el ALTA en UNED MOOC.
- Si no te encuentras en ningún caso, deberás darte de alta siguiendo las instrucciones.

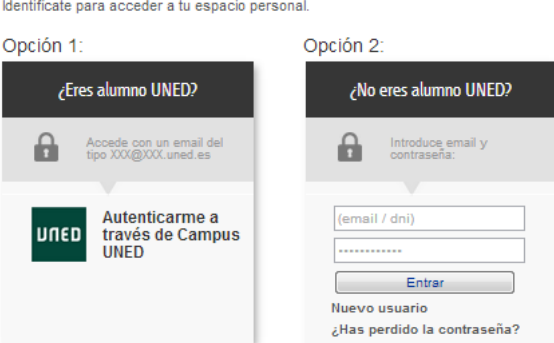

#### Deberías utilizar la opción 1 si...

- -<br>Fres estudiante de enseñanzas regladas de la UNED, personal de la UNED, docente o cualquier otra persona del ámbito UNED
- · Dispones de una cuenta del tipo \_\_\_\_@\_\_\_.uned.es (por ejemplo, jperez@alumno.uned.es o diimenez@tudela.uned.es)

#### Deberías utilizar la opción 2 si...

- + Ya te has matriculado anteriormente en alguna actividad de Extensión Universitaria, Senior o Cursos de Verano.
- \* Dispones de una cuenta de correo electrónico y una contraseña con la que te diste de alta anteriormente (si te matriculaste, pero no recuerdas la contraseña, puedes solicitar una nueva)

#### Si no te encuentras en ningún caso...

-<br>+ Si no estás matriculado en la UNED ni te has matriculado en actividades de Extensión Universitaria, Senior o Cursos de Verano, puedes darte de alta en el sistema.

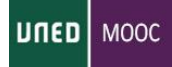

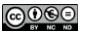

<span id="page-4-0"></span>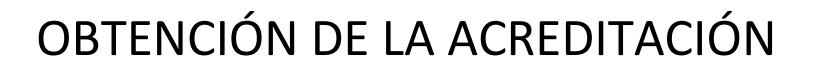

MOOC

 $long$ 

Se seleccionará la acreditación deseada credencial o certificado y se seleccionará **confirmar inscripción**. Se recibirá un correo informando de la inscripción realizada.

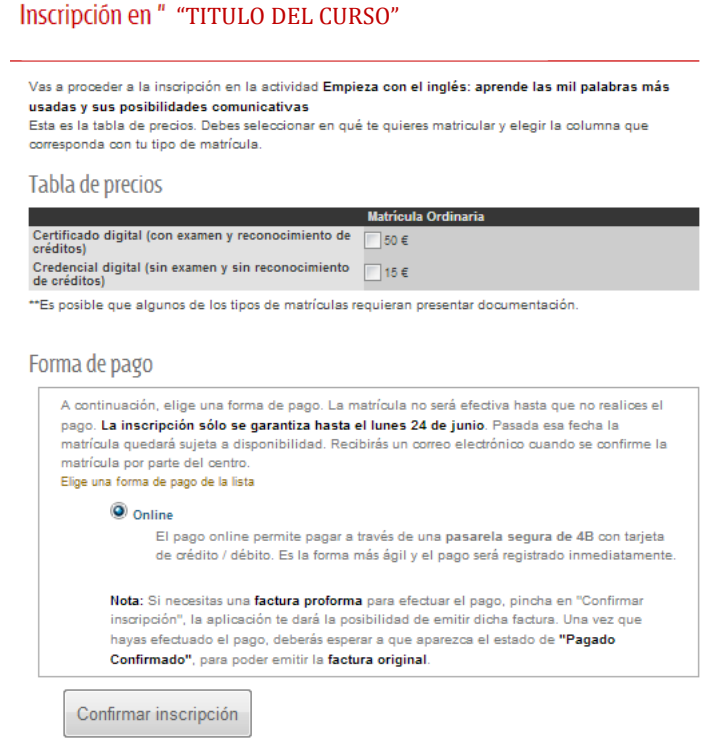

Una vez elegida la modalidad se selecciona el ítem de Pago Online. Actualmente **solo se acepta el pago con tarjeta**.

Si se solicita Certificado digital, será preciso realizar un examen presencial en el Centro Asociado de la UNED que desee. (Ver *[Solicitud de certificación con](#page-7-1)  [examen presencial](#page-7-1)*)

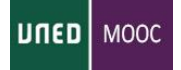

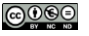

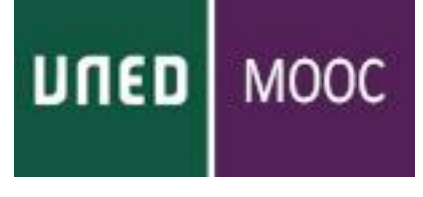

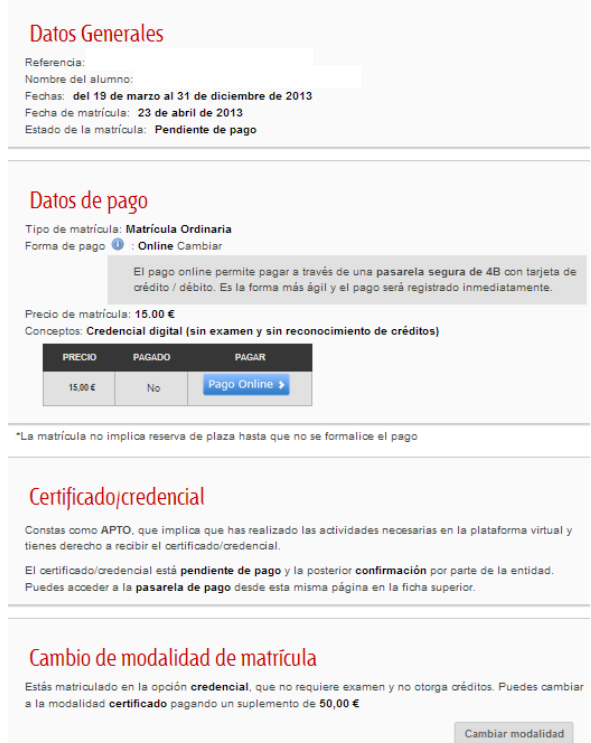

Introduciremos el nº de tarjeta, la caducidad y el código seguridad / número de verificación (los tres números que aparecen en el reverso de la tarjeta). Seleccionamos aceptar.

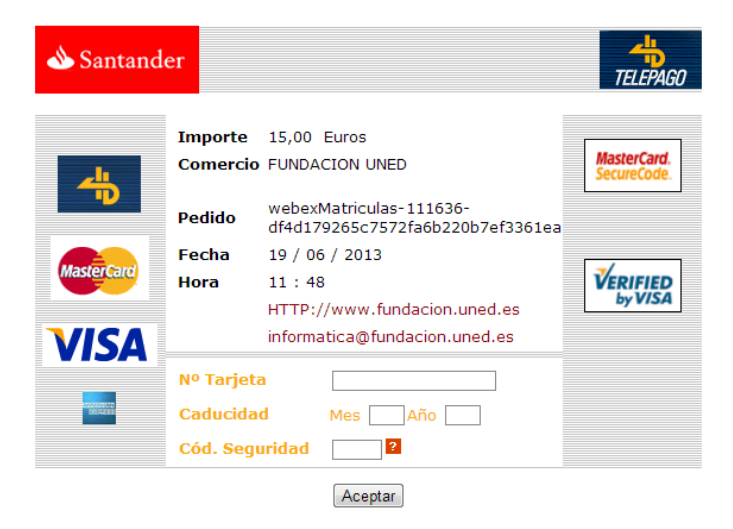

(c) 2012 Sistema 4B, S.A. - Todos los derechos reservados.

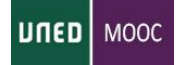

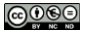

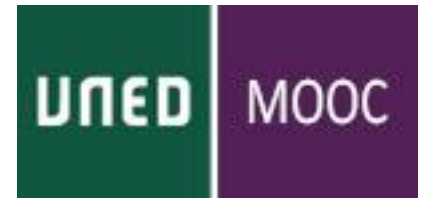

Una vez hecho el pago y realizadas las comprobaciones de que el pago es correcto por parte de la Fundación UNED (72 horas aproxidamente) podremos acceder a la página con el resumen de las certificaciones y las que están pendientes de pago.

Una vez que hayamos pagado el curso se podrá descargar el certificado. Se notifica por mail su disponibilidad.

Mis matrículas

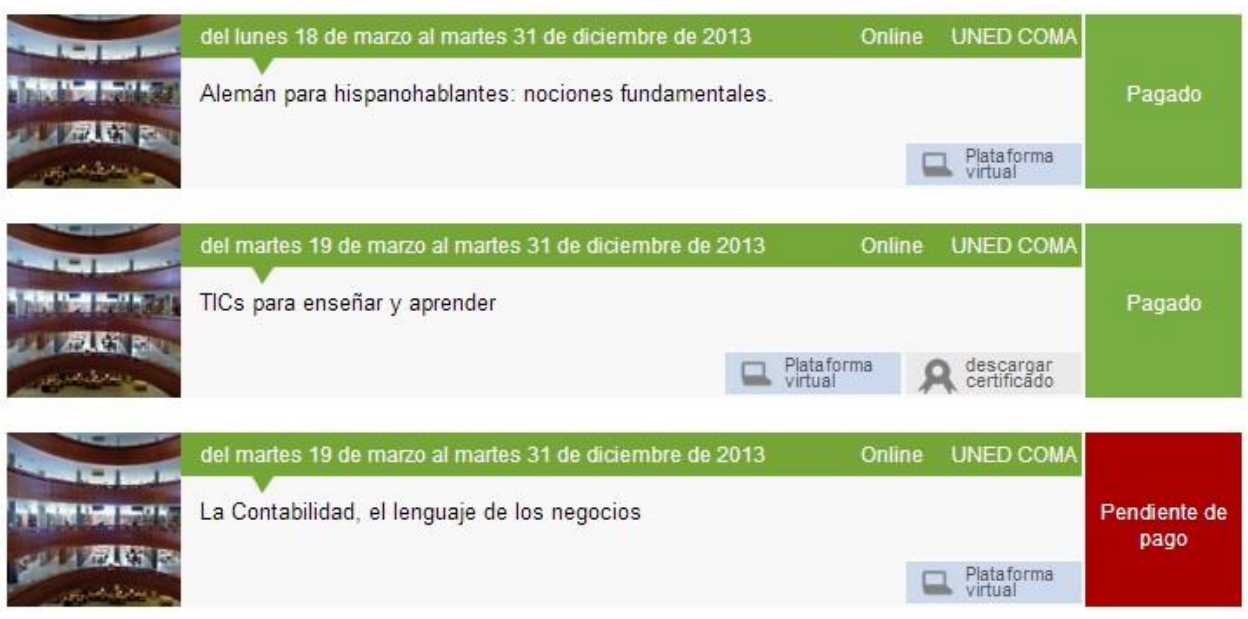

Podemos aplazar el pago, y posteriormente pinchar en "Pendiente de pago" y finalizar el proceso de pago del certificado.

*Todo el proceso estará secundado por correos de confirmación. Una vez solicitada la certificación habrá que esperar a que se acepte el pago y se reciba la confirmación por parte de la Fundación UNED por lo que el envío digital de la certificación puede demorarse unos días.*

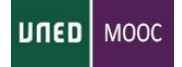

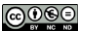

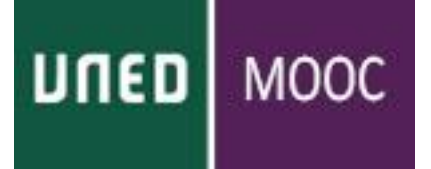

### <span id="page-7-1"></span><span id="page-7-0"></span>SOLICITUD DE CERTIFICACIÓN CON EXAMEN PRESENCIAL

Lo primero que tendremos que hacer será seleccionar el centro asociado entre los que hay disponibles. Una vez elegido nos aparecerá el calendario con la disponibilidad.

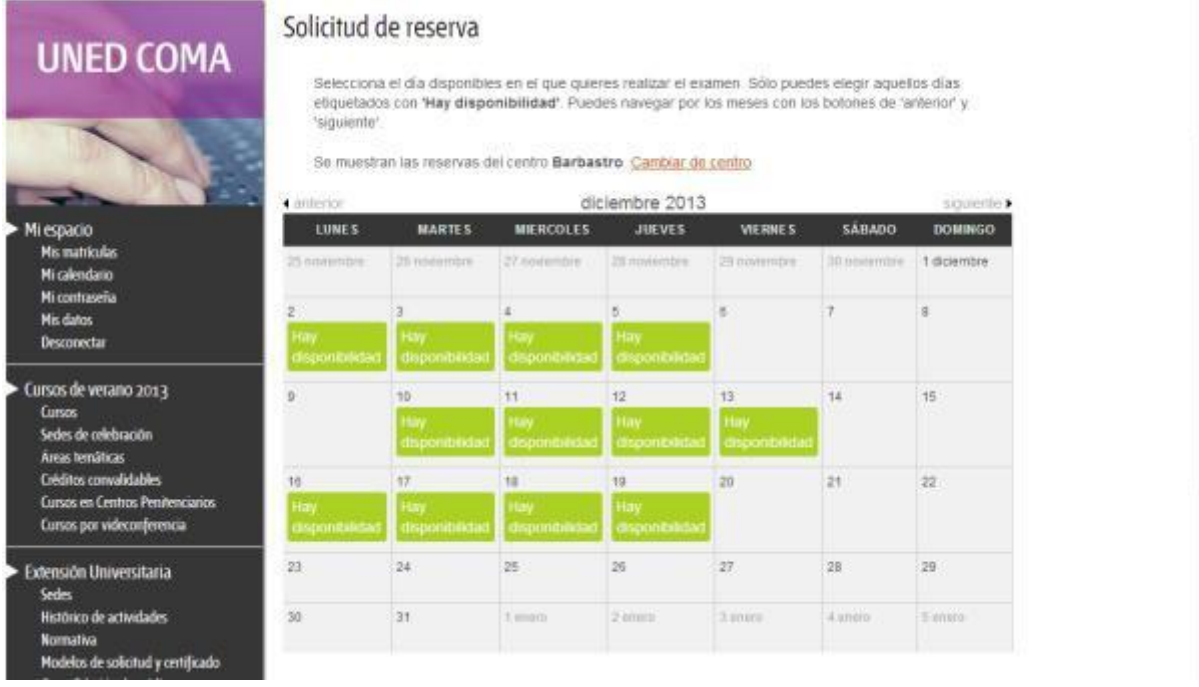

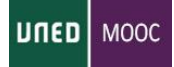

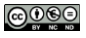

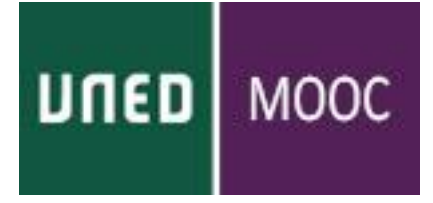

Seleccionando el día se nos mostrarán las horas disponibles para poder realizar el examen. Se escoge la deseada y ya tendremos la reserva hecha. Recuerda que **tendrás que llevar el DNI al examen**.

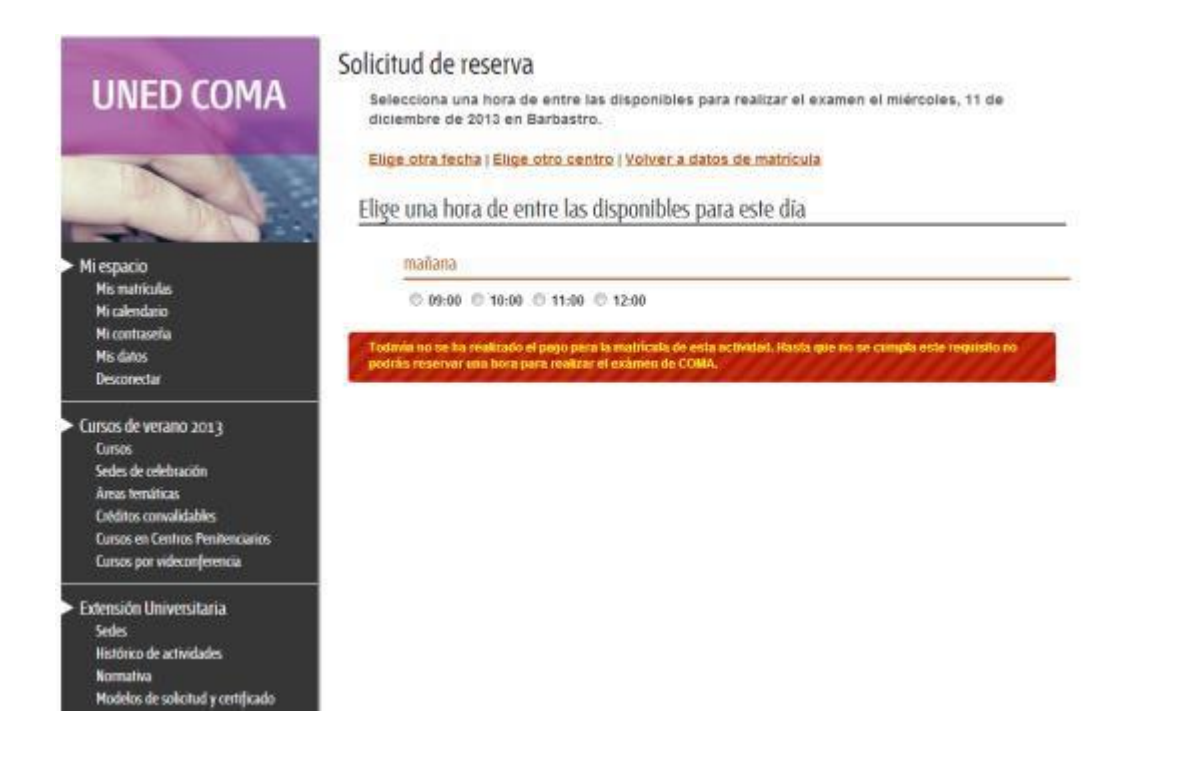

Una vez seleccionado el Centro, día y hora, deberá formalizar el pago.

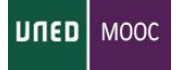

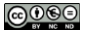